# Structured Data **Manager**

Software Version 7.65

Upgrade Guide

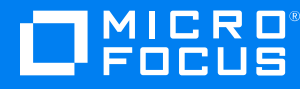

Document Release Date: August 2021 Software Release Date: August 2021

### **Legal notices**

#### **Copyright notice**

© Copyright 2017-2021 Micro Focus or one of its affiliates.

The only warranties for products and services of Micro Focus and its affiliates and licensors ("Micro Focus") are set forth in the express warranty statements accompanying such products and services. Nothing herein should be construed as constituting an additional warranty. Micro Focus shall not be liable for technical or editorial errors or omissions contained herein. The information contained herein is subject to change without notice.

#### **Documentation updates**

The title page of this document contains the following identifying information:

- Software Version number, which indicates the software version.
- Document Release Date, which changes each time the document is updated.
- Software Release Date, which indicates the release date of this version of the software.

To check for updated documentation, visit [https://www.microfocus.com/support-and-services/documentation/.](https://www.microfocus.com/support-and-services/documentation/)

#### **Support**

Visit the [MySupport](https://softwaresupport.softwaregrp.com/) portal to access contact information and details about the products, services, and support that Micro Focus offers.

This portal also provides customer self-solve capabilities. It gives you a fast and efficient way to access interactive technical support tools needed to manage your business. As a valued support customer, you can benefit by using the MySupport portal to:

- Search for knowledge documents of interest
- Access product documentation
- View software vulnerability alerts
- Enter into discussions with other software customers
- Download software patches
- Manage software licenses, downloads, and support contracts
- Submit and track service requests
- Contact customer support
- View information about all services that Support offers

Many areas of the portal require you to sign in. If you need an account, you can create one when prompted to sign in. To learn about the different access levels the portal uses, see the Access Levels [descriptions](https://softwaresupport.softwaregrp.com/web/softwaresupport/access-levels).

## **Contents**

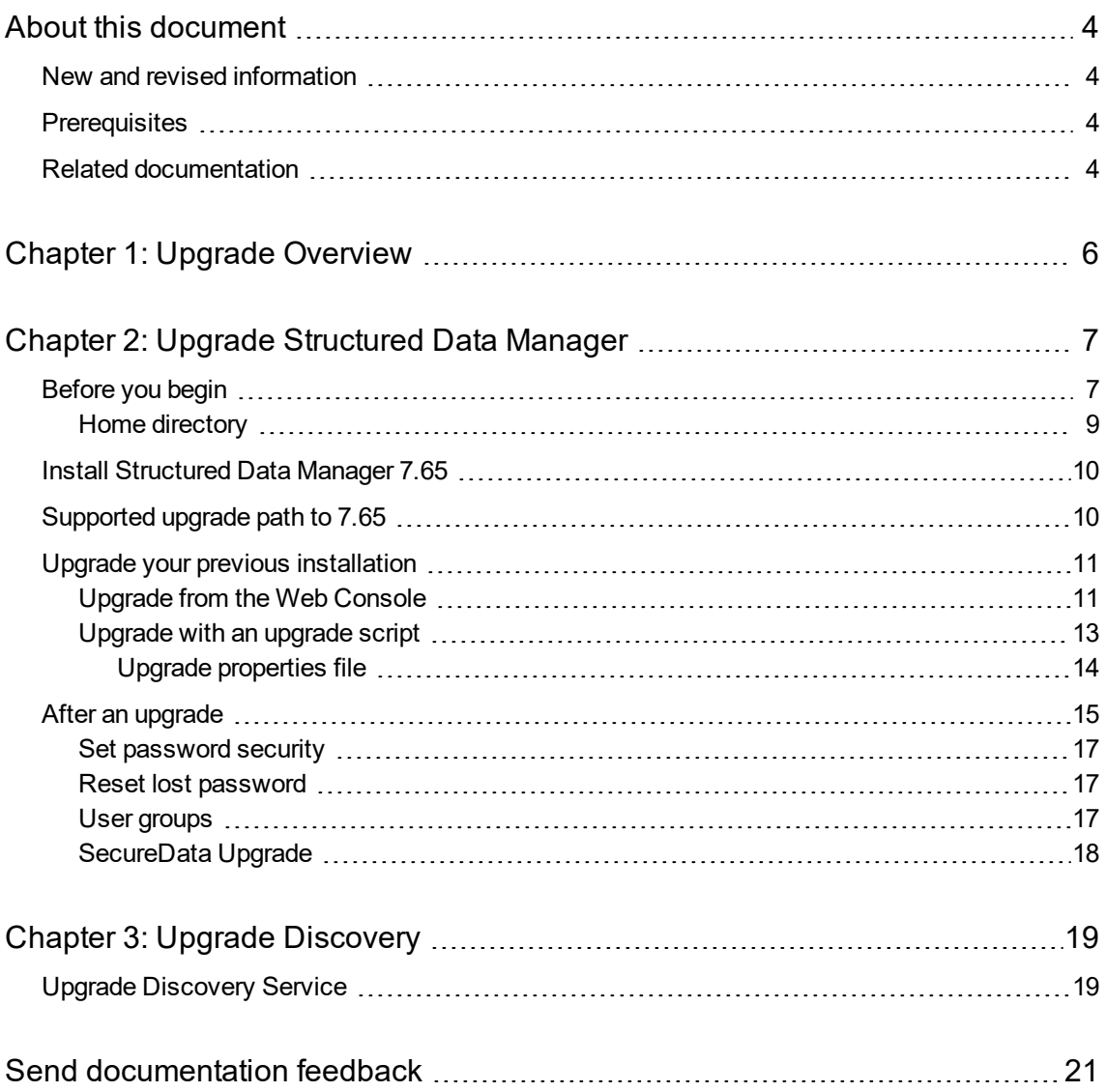

## <span id="page-3-0"></span>**About this document**

Structured Data Manager provides powerful tools to build an archive solution that copies or moves data out of your online transaction processing database and into less expensive storage.

This guide provides information on the following areas:

• Upgrading Structured Data Manager platform installations from 6.2, 6.3, 6.4, 7.0, or 7.x to 7.65.

**NOTE:** To upgrade from earlier versions, or to upgrade your Oracle E-Business or PeopleSoft applications and implement new integration packs, contact Micro Focus Enterprise Services for assistance.

## <span id="page-3-1"></span>**New and revised information**

This document includes the following new and revised features in Structured Data Manager software:

<span id="page-3-2"></span> $\bullet$  Upgrade to 7.65.

## **Prerequisites**

Prerequisites for using this product include:

- Knowledge of the operating system
- Database knowledge
- <span id="page-3-3"></span>• Application knowledge

## **Related documentation**

<sup>l</sup> *Structured Data Manager API Reference Guide*

Provides information about the Groovy script API files for Structured Data Manager.

<sup>l</sup> *Structured Data Manager Concepts Guide*

Explains the major concepts of database archiving in general and Structured Data Manager in particular.

<sup>l</sup> *Structured Data Manager Installation Guide*

Explains how to use the Installer to install the product.

<sup>l</sup> *Structured Data Manager Tutorial*

Provides step-by-step instructions to build a sample archiving module, deploy it, run it, and troubleshoot errors.

<sup>l</sup> *Structured Data ManagerDevelopers Guide*

Explains how to use the Designer component to design, build, test, and deploy your archiving projects.

<sup>l</sup> *Structured Data Manager Runtime Guide*

Explains how to use the Web Console component to run, monitor, and administer business flows that move data to and from the database.

<sup>l</sup> *Structured Data Manager Troubleshooting Guide*

Explains how to diagnose and resolve errors, and provides a list of common errors and solutions.

<sup>l</sup> *Structured Data Manager Upgrade Guide*

Explains how to upgrade the product and upgrade the archive schema generated by earlier versions of the product.

<sup>l</sup> *Structured Data Manager Release Notes*

Lists any items of importance that were not captured in the regular documentation.

- <sup>l</sup> *Structured Data Manager PeopleSoft Modules Installation and Deployment Guide* Explains how to install the PeopleSoft integration kit.
- <sup>l</sup> *Structured Data Manager Oracle E-Business Suite Modules Installation and Deployment Guide* Explains how to install the Oracle E-Business Suite integration kit.

## <span id="page-5-0"></span>**Chapter 1: Upgrade Overview**

In order to upgrade your Structured Data Manager installation, you must:

• Upgrade the software itself by installing Structured Data Manager release 7.65 with the latest patches.

See the *Structured Data Manager Installation Guide*.

- Upgrade your repository, see Upgrade [Structured](#page-6-0) Data Manager, on page 7.
- Upgrade environments that require it, see Upgrade [Structured](#page-6-0) Data Manager, on page 7.

To upgrade from an earlier version of Structured Data Manager, complete the following tasks:

- 1. Prepare your installation for the upgrade according to the instructions in [Before](#page-6-1) you begin, on [page 7.](#page-6-1)
- 2. Install the new version of Structured Data Manager according to the instructions in the *Structured Data Manager Installation Guide*.

**NOTE:** If you plan to use the scripted upgrade process, do not start the Web Console nor launch it in your browser at the end of the installation.

- 3. Upgrade the Structured Data Manager repository and environments in one of the following ways:
	- Upgrade from the Web [Console,](#page-10-1) on page 11
	- [Upgrade](#page-12-0) with an upgrade script, on page 13

## <span id="page-6-0"></span>**Chapter 2: Upgrade Structured Data Manager**

To upgrade Structured Data Manager, you need to perform the tasks in the following sections:

- [Before](#page-6-1) you begin
- Install [Structured](#page-9-0) Data Manager 7.65
- [Supported](#page-9-1) upgrade path to 7.65, on page 10
- Upgrade your previous [installation](#page-10-0)
- <span id="page-6-1"></span>• After an [upgrade](#page-14-0)

## **Before you begin**

Before you perform the upgrade procedures, you must complete the following steps:

- 1. Ensure that you have applied the latest cumulative patches to your previous installation of Micro Focus SDM before upgrading it.
- 2. Synchronize your history schema according to the instructions in the *Structured Data Manager Runtime Guide*.
- 3. Ensure that all jobs using the previous version of Structured Data Manager have been successfully completed or canceled.
	- Jobs that failed prior to copy, delete, or mask actions can be cancelled.
	- Jobs that failed after copy, delete, or mask actions have begun must be resolved and completed. You can cancel the jobs from the Web Console.

For more information about cancelling jobs, see the *Structured Data Manager Runtime Guide*.

4. Uninstall any business flows that use partitioned or bulk data movement.

**NOTE:** These data movements are not supported in Micro Focus SDM 7.3 and later, therefore any attempt to upgrade them will fail.

- 5. Ensure you have collected the following information:
	- The encryption key of the previous installation.

When you upgrade, the encryption key used for your previous installation is used by default for the release 7.65 installation.

To change the encryption key, use the password manager utility. See the *Structured Data Manager Runtime Guide* for more information.

- All user names, schema names, database names, and passwords used for the previous software installation.
- The installation directory used for the previous software installation.
- The installation directory to be used for the 7.65 Structured Data Manager.
- 6. If you are upgrading from Micro Focus SDM version 6.2 and using Oracle, perform the following additional steps:
	- a. Ensure that your history database user has ALTER privileges on any table.

For example:

grant alter any table to <username\_of\_HISTORY\_DB>

**NOTE:** To find the user name of your history database, see **Web Console > Environment Management > Environment > Active Environment > Locations**. Click **HISTORY\_DB** to find the user name.

- 7. If you are upgrading from Micro Focus SDM version 6.33 or below, perform the following additional steps:
	- a. Navigate to the directory <PREVIOUS\_OBTHOME>/config, where <PREVIOUS\_OBTHOME> is the <OBTHOME> directory of the previous version of Structured Data Manager.
	- b. Open the webConsole.properties file using a text editor.
	- c. Add security.user.authMaxFailedAttempts=5 property.
- 8. If you are using Oracle as your source database, perform the following steps:
	- a. Stop the Web Console of your previous installation of Structured Data Manager.
	- b. Connect to the Oracle repository database instance with your favorite tool (for example DBVisualizer or SQL Developer), using the repository connection credentials to connect to Oracle.
	- c. Run the following query to drop the foreign key constraints on tables:

```
-- Drop all table constraints:
BEGIN
  FOR c IN
  (SELECT c.owner, c.table_name, c.constraint_name
    FROM user_constraints c, user_tables t
    WHERE c.table_name = t.table_name
        AND c.constraint_name NOT LIKE 'SYS%'
        AND c.table_name LIKE 'OBT%'
        AND c.constraint name LIKE '%FK%')
  LOOP
    dbms_utility.exec_ddl_statement('ALTER TABLE "' || c.owner || '"."' ||
c.table_name || '" DROP CONSTRAINT ' || c.constraint_name);
  END LOOP;
END;
```
9. If you are using SQL Server as your source database, perform the following steps:

- a. Go to the directory <previous\_installdir>/obt/config, where <previous\_installdir> is the directory where you installed the previous version of Structured Data Manager.
- b. Open the outerbay.properties file, using a text editor.
- c. Set DASL.SQLSERVER.CONNECTION.USE INSTANCE NAME=false.

**IMPORTANT:** This step is mandatory if you are upgrading from version 6.2.

- 10. If your using TrimClient.jar file for any of your integrations, then ensure to copy the TrimClient.jar file from <previous\_installation\_path>/obt/lib to <new\_installation\_ path>/obt/lib.
- 11. For any business flows that contain upload activities, regenerate them from the 7.2 or 7.3 Designer.

Business flows from older versions with an upload activity require a new parameter for schema mapping, therefore you must regenerate them in Designer before the upgrade.

12. (*Optional*). For better upgrade performance, delete all unused environments.

For more information on deleting environments, see the *Structured Data Manager Runtime Guide*

If the database for an environment you want to delete is inaccessible, see the *Structured Data Manager Troubleshooting Guide* for information on how to delete it.

**CAUTION:** Ensure that you delete only the environments that are not being used.

**NOTE:** Do not manually drop objects in the schemas created by Structured Data Manager.

**NOTE:** When the upgrade process begins, it checks for environments in an installation pending state. Those environments will not appear in the upgraded repository.

- 13. Ensure that all Web Console users have an email address defined.
- 14. (*Optional*). Assess your environments to decide if you want to skip upgrading any of them during the upgrade.
- 15. Stop the Web Console of your existing Structured Data Manager.
- <span id="page-8-0"></span>16. Uninstall the Web Console service if it was installed.

### **Home directory**

.

Structured Data Manager stores its program data, such as configuration, log, and archive files, in a location that is separate from its program files. This home directory is determined at installation time:

**CAUTION:** Ensure not to delete the contents under OBTHOME\archive folder if you want to perform any operations (upload, reload and so on) on those archived files.

- By default, Structured Data Manager attempts to configure its home directory in the standard location for application data on the operating system. For example, on Windows, the Installer tries to use  $C:\Lambda$ .
- If you prefer not to use the default location as determined by Structured Data Manager, you can explicitly set the OBT HOME environment variable prior to installation to create a custom location.

After installation, you can change the home directory.

See *Structured Data Manager Runtime Guide* for instructions.

#### **Example**

Configuration files might be stored in:

<app\_data\_dir>/Hewlett-Packard/HPOBT/config

or

<app\_data\_dir>\OBTHOME\config

where <app\_data\_dir> is the location where your operating system stores application data, or your own custom location.

**TIP:** On Windows, the ProgramData directory may be hidden by default. You must show that directory in order to find the log files. For more information, see your Windows documentation.

## <span id="page-9-0"></span>**Install Structured Data Manager 7.65**

Obtain and install Structured Data Manager 7.65 according to the instructions in the *Structured Data Manager Installation Guide*.

You must install 7.65 in a different location than the earlier version. That is, do not overwrite the earlier version.

**NOTE:** The instructions in this guide assume that you are installing 7.65 on the same server as the earlier version.

**NOTE:** If you plan to use the scripted upgrade process, do not start the Web Console or launch it in your browser at the end of the installation.

## <span id="page-9-1"></span>**Supported upgrade path to 7.65**

If the repository is on versions prior to 7.21 through 7.53, then it is mandatory to upgrade the repository in the following sequence to upgrade to 7.65:

7.21 -> 7.35 -> 7.492 ->7.53 -> 7.65

For example, if the repository is on 7.31 version, then you must upgrade to 7.35 (consider the highest version of 7.3x) first, next 7.492, next 7.53, and then to 7.65.

<span id="page-10-0"></span>Similarly, if the repository is on 7.42 version, then you must upgrade to 7.492(consider the highest version of 7.4x) first, next 7.53, and then to 7.65.

## **Upgrade your previous installation**

You can upgrade your previous installation from the Web Console or the command line:

- [Upgrade](#page-10-1) from the Web Console
- [Upgrade](#page-12-0) with an upgrade script

The upgrade process includes the following major steps:

- 1. Prepare your installation for the upgrade according to the instructions in [Before](#page-6-1) you begin, on [page 7.](#page-6-1)
- 2. Import the repository from your previously installed release (7.53 or 7.64). This step copies all of the required files from the existing installation path to the new (7.65) installation path.

**NOTE:** If the repository is installed on versions prior to 7.53, then you must first upgrade the repository to 7.53 before upgrading to 7.65.

- 3. Upgrade the repository to 7.65.
- 4. Upgrade the environments associated with the repository, which includes redeploying the business flows where necessary.

## <span id="page-10-1"></span>**Upgrade from the Web Console**

#### **To upgrade the repository from the Web Console**

1. If you cannot run your Web Console on the default port, 8080, then you need to change it prior to starting the Web Console.

For more information about changing the port, see the *Structured Data Manager Runtime Guide*.

2. Start the Web Console for your release 7.65 of Structured Data Manager.

**TIP:** On Windows, you can start the Web Console from the Start menu program group for Structured Data Manager. For more information on starting the Web Console, see the *Structured Data Manager Runtime Guide*.

3. Launch your browser, and connect to the Web Console using its URL:

http://<hostname>:<port>/WebConsole

where <hostname> is the name of the machine on which you installed Structured Data Manager, and *<port*> is the port for the Web Console.

When starting Web Console for the first time after installing Structured Data Manager, you are prompted to either install a new repository or import an existing one.

4. Click **Import Repository from a Previous Release**.

**NOTE:** If you do not have an existing repository from a previous release, no upgrade is necessary. See *Structured Data Manager Runtime Guide* for information on installing a new repository.

5. Enter the path of the previous release.

For example:

C:\SDM753

6. Click **Import Repository**.

As the import proceeds, you receive a message that the Console is restarting and eventually the Web Console login page appears.

7. Log in as a user from the instance you are upgrading with administrative privileges.

#### **Example**

Suppose you had a Web Console administrative user called **admin** in your Micro Focus Database Archiving release 6.3 installation. You could now log in to your 7.65 Web Console as **admin**.

After you log in, the Web Console opens a page prompting you to upgrade the repository.

8. Enter the repository database credentials for the installation from which you are upgrading.

For example, if you stored your Micro Focus Database Archiving release 6.3 repository in an Oracle database called **oradb1**, you would enter the credentials of a user with system administration privileges on that database.

#### 9. Click **Upgrade Repository**.

The repository upgrade proceeds.

- 10. Click **Continue**.
	- If environments require upgrade, the Manage Environments page opens.
	- If not, the normal landing page displays and you can begin operations.

What you see next, depends on whether you have environments that need upgrading:

- If no environments need upgrade, you can resume normal operations.
- If some environments need upgrade, the Manage Environments page opens, where environments are flagged for upgrade and you can selectively upgrade them.

Until you upgrade those environments, their use is restricted. For example, menu items such as **Launch** are disabled when an environment in need of upgrade is the active environment. Environments not in need of upgrade operate without these restrictions.

11. For those environments you wish to upgrade:

**NOTE:** Upgrading the environment includes an automatic attempt at redeployment of any business flows that require it.

- a. Click **Upgrade** to start the upgrade process. You may initiate the upgrade of other environments at this point if you wish.
- b. If the environment upgrade fails, you can recover by rerunning it.
- <span id="page-12-0"></span>12. Perform the steps in After an [upgrade,](#page-14-0) on page 15.

### **Upgrade with an upgrade script**

The upgrade script enables you to upgrade in a batch process rather than an interactive one. This process may be more convenient in cases where you have a large number of environments.

You can run the upgrade phases individually or all at once.

#### **To run the upgrade script**

1. Navigate to the following directory:

<76\_installerdir>/obt/install

where *<76\_installerdir>* is the location where you installed the 7.65 software.

2. Run the upgrade script according to the following syntax:

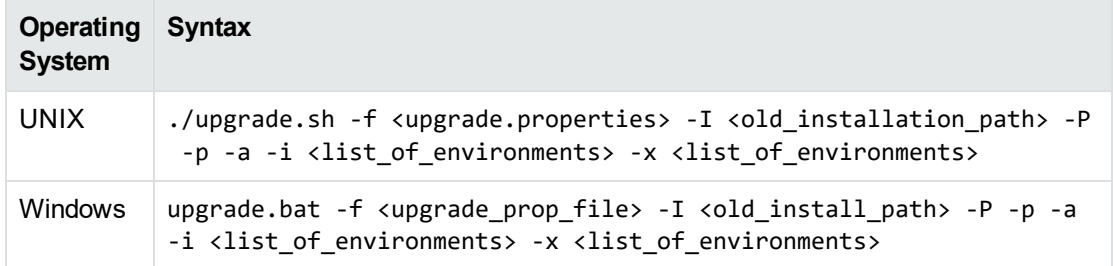

#### where

-f *<upgrade\_prop\_file>* runs with the specified upgrade properties file. Upgrade [properties](#page-13-0) file, on the next [page.](#page-13-0)

-I *<old\_install\_path>* imports the product configuration files from the specified existing installation.

-P performs a repository upgrade.

-p reads the encryption key from stdin. If not specified, you will be prompted for the encryption key.

-a updates all environments at once.

-i *<list of environments>* upgrades the specified environments. If you use this option, it overrides include.env in your properties file.

**NOTE:** You cannot use -i and -x together in the same command.

-x *<list\_of\_environments>* upgrades all of the environments except the specified ones. If you use this option, it overrides skip.env in your properties file.

**NOTE:** You cannot use -i and -x together in the same command.

**NOTE:** Upgrading the environment includes an attempt at automatic redeployment of any business flows that require it.

#### **Example**

The following example runs import, repository upgrade, and environment upgrade for env1 and env2 on Windows.

```
upgrade.bat -f ..\config\upgrade.properties -I C:/DBArchiveing630/obt -P -i
env1,env2
```
This command line performs just the environment upgrade for env1.

upgrade.bat -i env1

This command line runs import, repository upgrade, and environment upgrade for env1 and env2 on UNIX.

```
./upgrade.sh -f ../config/upgrade.properties -I /home/obt/ DBArchiveing630/obt
-P -i env1,env2
```
- 3. Restart the Web Console.
- 4. If any of the environment upgrades fail, you can recover them by running the following command:

upgrade.bat -f <upgrade.properties> -i <environments>

<span id="page-13-0"></span>5. Perform the steps in After an [upgrade,](#page-14-0) on the next page.

### **Upgrade properties file**

If you use the -f argument on the command line, you must create an upgrade properties file. You can include the following in the properties file:

• Repository, source or history database credentials.

If these properties are not provided in the properties file, then you will be prompted in the console.

• List of environments to be included or excluded.

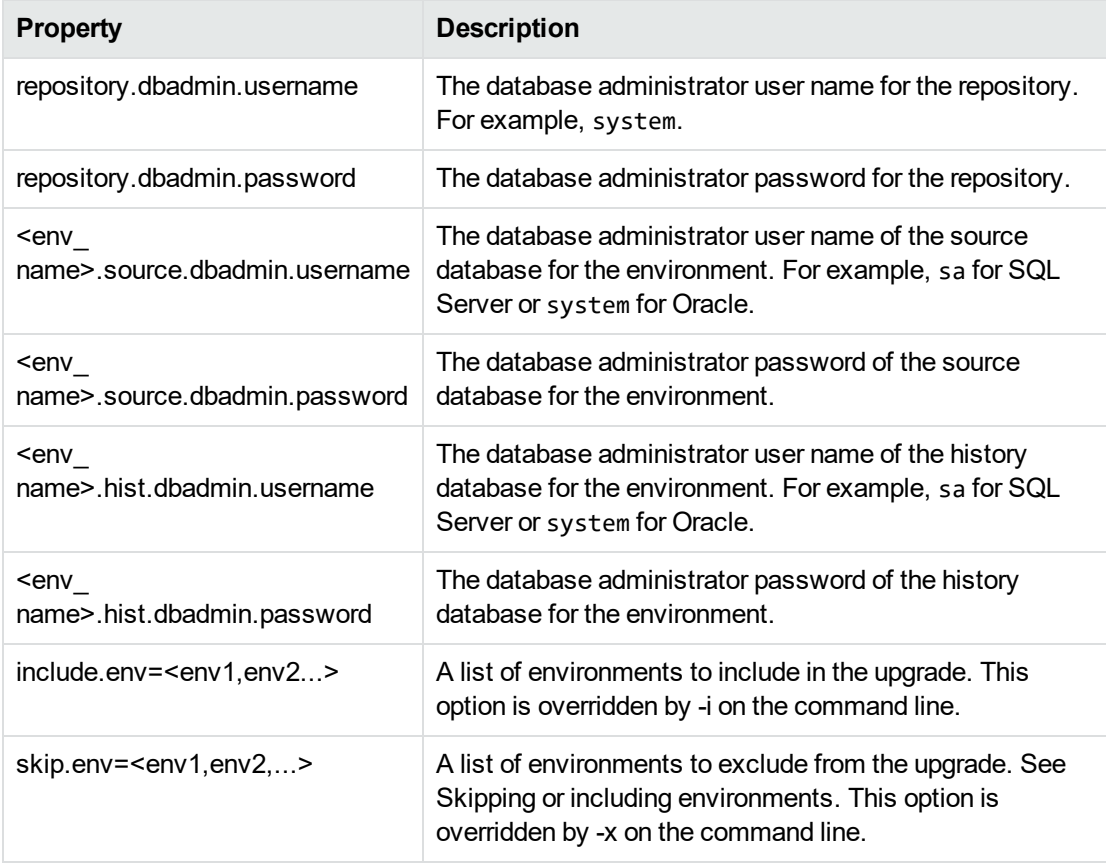

**CAUTION:** If you choose to include any passwords in the properties file, they are stored in plain text in the file.

For security purposes, omit the entire password property line from the properties file. You will then be prompted for the passwords, and they will not be stored in the properties file.

See the sample in:

<installdir>\obt\config\upgrade.properties.sample

## <span id="page-14-0"></span>**After an upgrade**

After the upgrade completes you should perform the following tasks:

- 1. If you are upgrading from SDM version prior to 7.65 and using DB2 as your source database, you need to enable support for rule validation in Designer for DB2. To enable rule validation, perform the following steps:
	- a. Navigate to **<OBTHOME>\config\dbms\DB2\_<***Version***>** folder.
	- b. Using the text editor, open **DB2\_<***Version***>.properties** file.
- c. Set the value for **SUPPORTS\_VALIDATE=true**.
- d. Restart the Designer.
- 2. If you are upgrading from SDM version prior to 7.65 with Intrusive environment(s) and if any of the business flows contain IPM cartridge, then redeploy those business flows.
- 3. Review historical data in the Web Console to confirm that the upgrade preserved your previous metadata.
- 4. Confirm the location of your business flow artifacts. If you do not find them in the location you expected, check the paths in <app\_data>/Hewlett-Packard/HPOBT/config/directories.properties.
- 5. Check the logs of the upgraded environments for any business flows that failed redeployment. If any business flows did not redeploy properly, you can redeploy them manually.

See the *Structured Data Manager Runtime Guide*.

6. During upgrade, Structured Data Manager merges settings from your previous webConsole.properties and outerbay.properties into the files of the same name in your new installation. The files are located in <installdir>/OBTHOME/config.

See Home [directory,](#page-8-0) on page 9.

Obsolete properties and obsolete values of properties are not brought forward from your previous installation.

7. If OBT JAVA\_VM\_OPTIONS were changed in the <previous\_installdir>/obt/bin/obtlauncher.bat  $\vert$  sh file, then you must incorporate those changes in the  $\langle$ new install dir>/obt/bin/obt-launcher.bat | sh file.

You must restart the Web Console for the changes to take effect.

**NOTE:** JDBC properties and SQL tuning properties are brought over from the earlier installation you are upgrading.

- 8. If you were using SSL for Digital Safe, you must re-import the certificate. See the *Structured Data Manager Runtime Guide* for information on how to import a certificate.
- 9. If you installed an Asian font pack to view the PDF generated by Designer's Generate Documentation feature in your earlier version, you must update the following property in outerbay.properties in config under the home directory. See Home [directory,](#page-8-0) on page 9.

pdf.font=STSong-Light-H

See the comments inside of outerbay.properties for more information.

10. Check your Groovy scripts for as Type constructions and replace them.

For example:

List<Integer> prices = priceValues.collect{it as Integer}

would change to:

```
List<Integer> prices = priceValues.collect{it.toInteger()}
```
- 11. Follow the instructions in Set [password](#page-16-0) security, below.
- <span id="page-16-0"></span>12. Change the paths referenced in the log4j.properties file, which is located in the home directory under config. See Home [directory,](#page-8-0) on page 9.

## **Set password security**

Starting with the 6.4 release, Structured Data Manager's security has been increased with a new password encryption algorithm for Web Console users. When you upgrade from a previous version, it is turned off by default.

**NOTE:** The password encryption algorithm does not apply if you are using LDAP.

To activate the password encryption algorithm, you must set the security.passwd.advanced\_ encryption property to true.

You will lose the earlier passwords when you set the security.passwd.advanced\_encryption property to true. You must use the Lost password feature to reset the password. See [Reset](#page-16-1) lost [password,](#page-16-1) below.

#### **To set the password property**

- 1. Stop the Web Console.
- 2. From <installerdir>/OBTHOME/config, open the webConsole.properties file in a text editor.
- 3. Set the security.passwd.advanced\_encryption property to true.
- 4. Save the file.
- <span id="page-16-1"></span>5. Start the Web Console.

## **Reset lost password**

To reset your password, you should have specified an email address in your user account before changing the Web Console property. If you did not specify an email address before changing the Web Console property, do one of the following actions:

- Specify an email for each user.
- Specify an email for the administrator so that the administrator can restore his password and then reset passwords for all other users.

### <span id="page-16-2"></span>**User groups**

Structured Data Manager 7.2 introduced Web Console user groups. After you upgrade to Micro Focus SDM 7.2 or later, your existing users will each be placed in their own group and you can reorganize the groups as you wish from that point.

## <span id="page-17-0"></span>**SecureData Upgrade**

1. If you have used any of the SecureData masking functions in any of the cartridges prior to SDM 7.65 then you will find those functions as Groovy files (names starting with **<***prefix***>** provided by you) under **<OBT\_HOME>/extensions/runtime/masking**.

Take a backup of these files and then regenerate SecureData masking functions. For more information on generating masking functions, see *Structured Data Manager Developers Guide*.

2. The newly generated SecureData masking functions will be available under **<OBT\_ HOME>/extensions/runtime/masking/<***prefix***>**, where prefix is provided by you during function generation.

## <span id="page-18-0"></span>**Chapter 3: Upgrade Discovery**

If you had installed Discovery in previous versions of SDM, then it is mandatory to perform the following steps while upgrading to SDM 7.65.

Post upgrade, perform the following steps:

- 1. Take a backup of Webconsole folder from [OBTHOME]/extension path.
- 2. Shutdown the Web Console.
- 3. Run the following commands in the command prompt:
	- <sup>l</sup> **On Windows**:
		- ...> cd <SDM Install Dir>\obt\bin
		- ...> DiscoveryInstaller.bat
	- <sup>l</sup> **On Linux**:
		- ...> cd <SDM Install Dir>/obt/bin
		- ...> DiscoveryInstaller.sh
- <span id="page-18-1"></span>4. Start the Web Console.

## **Upgrade Discovery Service**

**NOTE:** Make sure to run Discovery Service with administrator privileges.

For 7.65, to upgrade the Discovery service, follow the below steps:

- 1. You have to uninstall the Discovery service while you are in the previous SDM version, i.e., SDM 7.64.
- 2. Post upgrade of SDM and Discovery to 7.65, run the below command in cmd to install the Discovery service:

#### **On Windows**:

- ...> cd <SDM Install Dir>\obt\bin
- ...> Discovery.bat -a

#### **On Linux**:

- ...> cd <SDM Install Dir>/obt/bin
- ...> Discovery.sh
- 3. Enter the encryption key that you had provided during the repository creation.
- 4. In the command prompt, type **q** and press Enter.
- 5. Run the following command in command prompt to install and start the SDM Discovery Service.

#### **On Windows**:

- ...> cd <SDM Install Dir>\obt\bin
- ...> DiscoveryService.bat install

#### **On Linux**:

- ...> cd <SDM Install Dir>/obt/bin
- ...> DiscoveryService.sh install

#### **NOTE:**

- Once the service is installed, you can use following options to check the status of, delete (uninstall), start, or stop the service:
	- <sup>o</sup> **On Windows**:
		- ...> cd <SDM Install Dir>\obt\bin
			- ...> DiscoveryService.bat status
		- ...> cd <SDM Install Dir>\obt\bin
			- ...> DiscoveryService.bat delete
		- ...> cd <SDM Install Dir>\obt\bin ...> DiscoveryService.bat start
		- ...> cd <SDM Install Dir>\obt\bin
			- ...> DiscoveryService.bat stop

#### <sup>o</sup> **On Linux**:

- ...> cd <SDM Install Dir>/obt/bin
	- ...> DiscoveryService.sh status
- ...> cd <SDM Install Dir>/obt/bin ...> DiscoveryService.sh delete
- ...> cd <SDM Install Dir>/obt/bin
	- ...> DiscoveryService.sh start
- ...> cd <SDM Install Dir>/obt/bin

...> DiscoveryService.sh stop

## <span id="page-20-0"></span>**Send documentation feedback**

If you have comments about this document, you can contact the [documentation](mailto:swpdl.sdm.docfeedback@microfocus.com?subject=Feedback on Upgrade Guide (Micro Focus Structured Data Manager 7.65)) team by email. If an email client is configured on this system, click the link above and an email window opens with the following information in the subject line:

#### **Feedback on Upgrade Guide (Micro Focus Structured Data Manager 7.65)**

Add your feedback to the email and click **Send**.

If no email client is available, copy the information above to a new message in a web mail client, and send your feedback to swpdl.sdm.docfeedback@microfocus.com.

We appreciate your feedback!

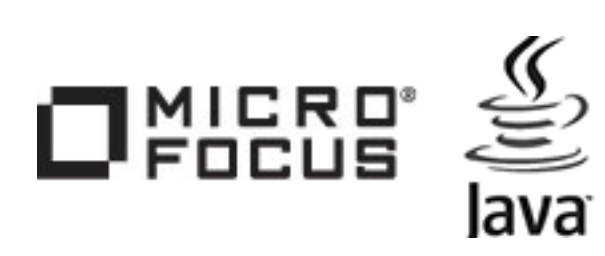